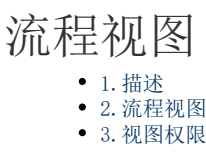

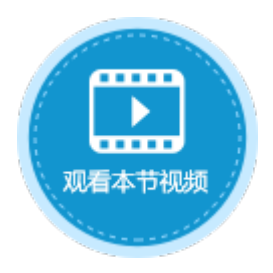

<span id="page-0-0"></span>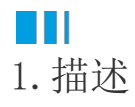

首次创建流程时,会自动创建一组流程视图、流程页面和母版页。 本节介绍自动创建的流程视图。

<span id="page-0-1"></span>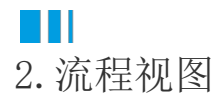

自动创建的流程视图如下图所示。

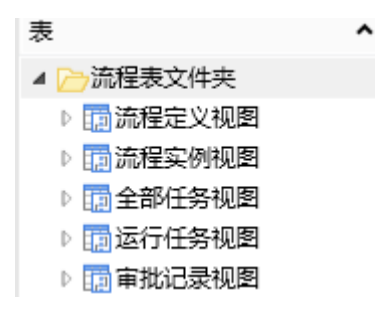

流程定义视图

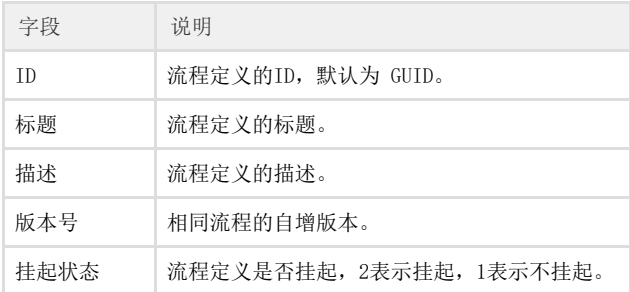

流程实例视图

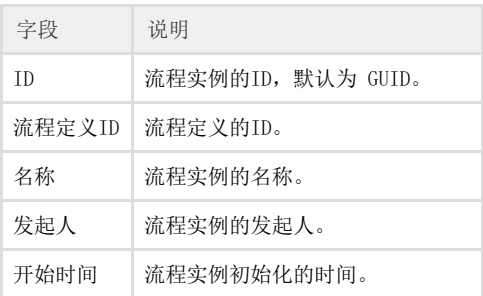

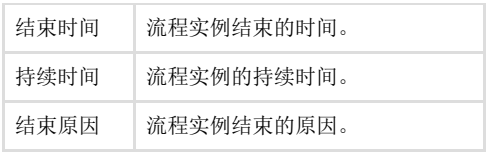

### 全部任务视图

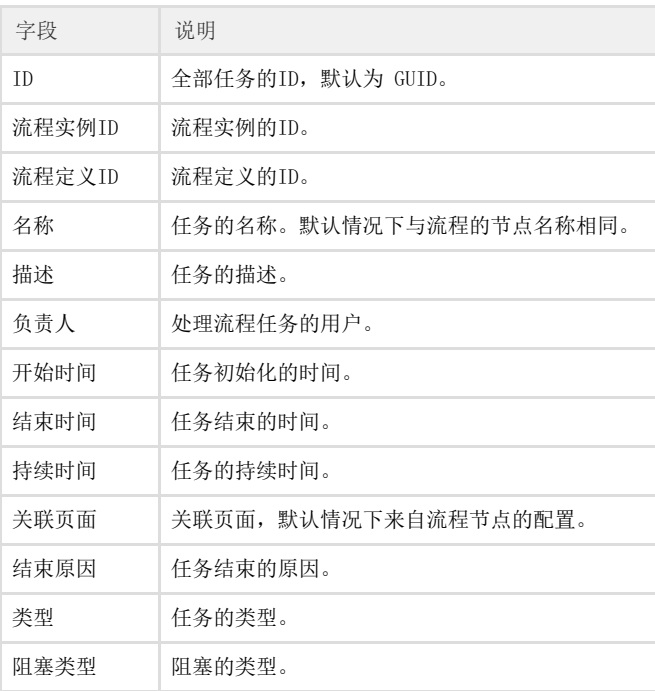

## 运行任务视图

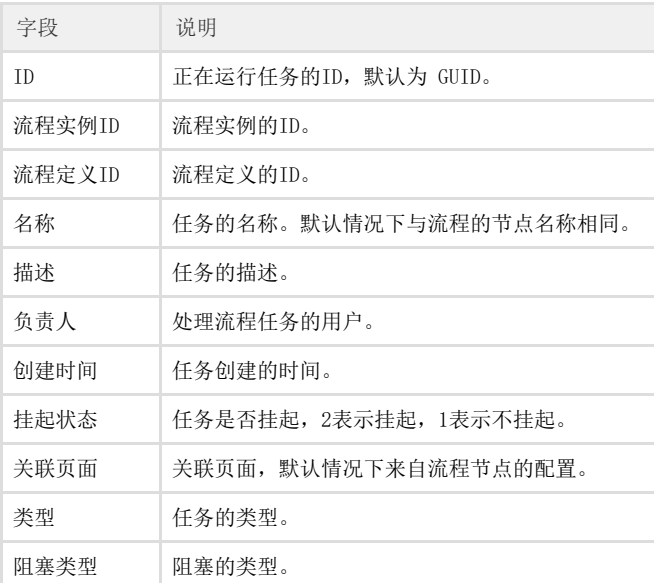

# 审批记录视图

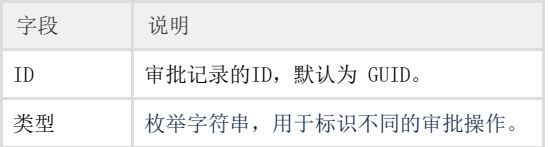

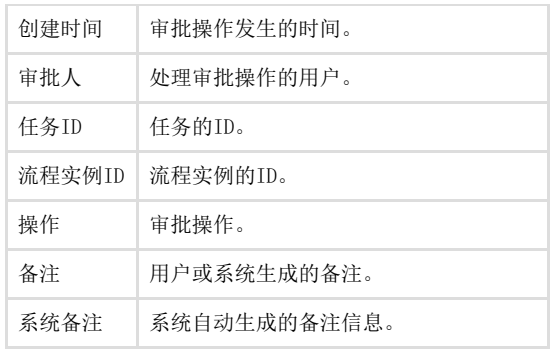

# <span id="page-2-0"></span>M I I 3.视图权限

流程视图可以设置行权限和字段权限。设置行/字段权限后,可以使不同的用户有不同的权限去访问视图中的数据,起到数据保护的作用。 行/字段权限是一组授权项目的集合,多个授权项目之间是"或"的关系,即符合任何一个授权项目的条件,就有相应的权限。

一个任务应该被它的流程实例的所有担当者访问。 一个流程实例的所有担当者就是"流程参与人"。

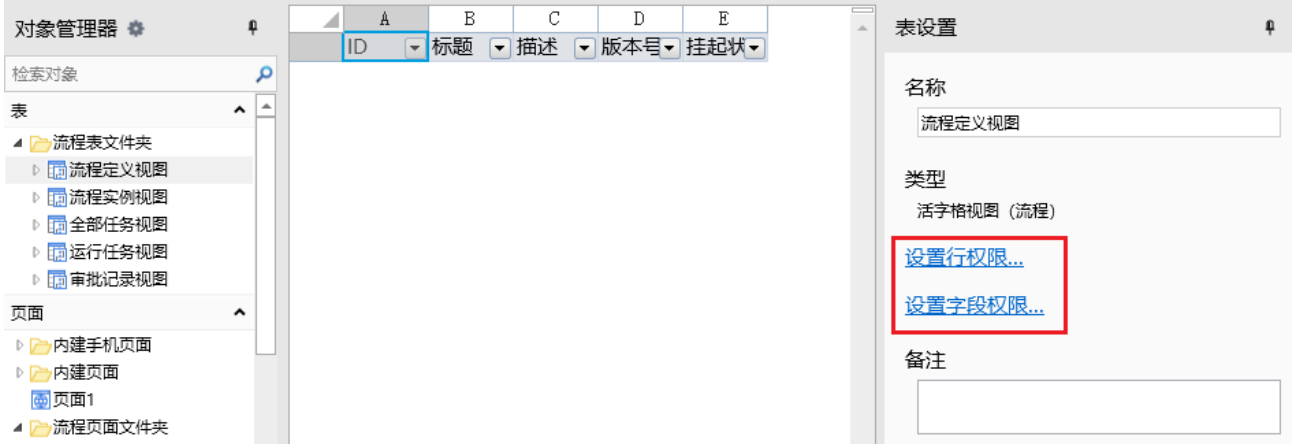

设置行权限

打开流程视图,在表设置中,单击"设置行权限"。

勾选"开启行权限控制"后,单击"添加授权",即可设置授权给的用户、行筛选的条件及允许的操作。

选中一行权限控制,单击"删除授权"即可删除。

- 设置授权给的用户,单击下拉箭头可选择任何人、登录用户、流程参与人及用户角色。
- 1 设置行权限  $\times$ ○ 开启行权限控制 ? 長删除授权  $\overline{\mathbf{v}}$ [# 添加授权]  $\blacktriangle$ 授权给 行筛选 允许的操作 ✔ 查看 用户角色: Administrator > 所有记录  $\mathbf{u}$ 登录用户 ▽ 所有记录 □ 查看 m, 任何人 ▼ 所有记录 □ 查看 u, 任何人 登录用户 流程参与人 用户角色: Administrator

设置行筛选,满足条件的记录将被筛选出来,使得授权用户能够进行相应操作。

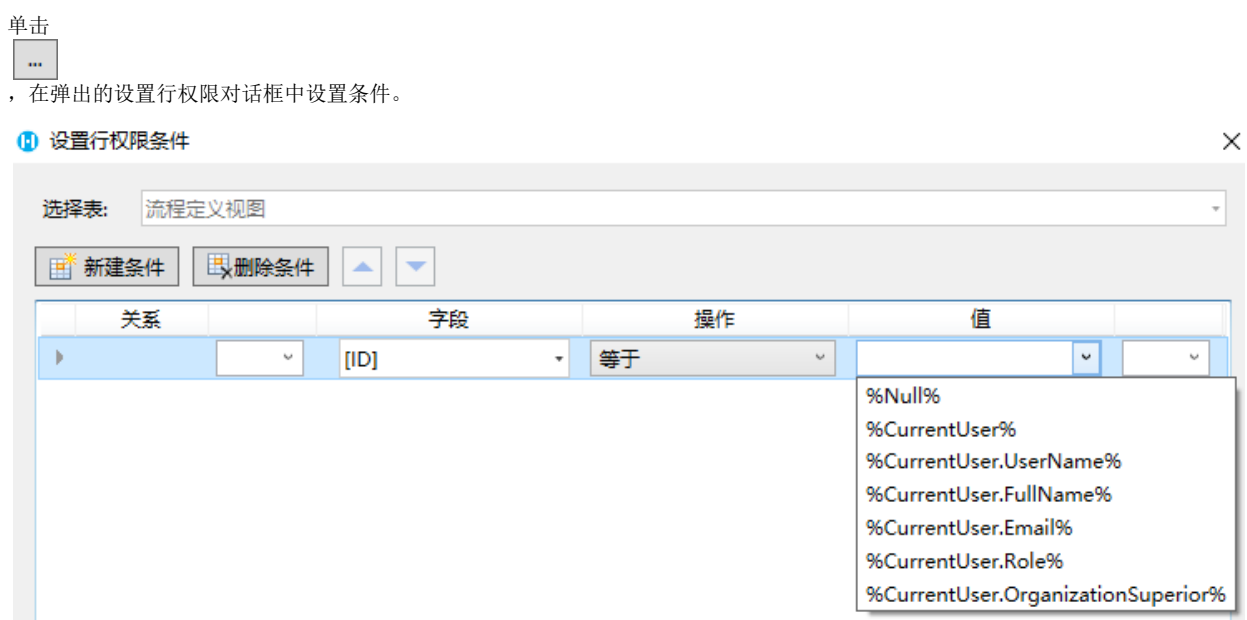

设置允许的操作,只能设置是否可以查看记录。

#### 1 设置行权限

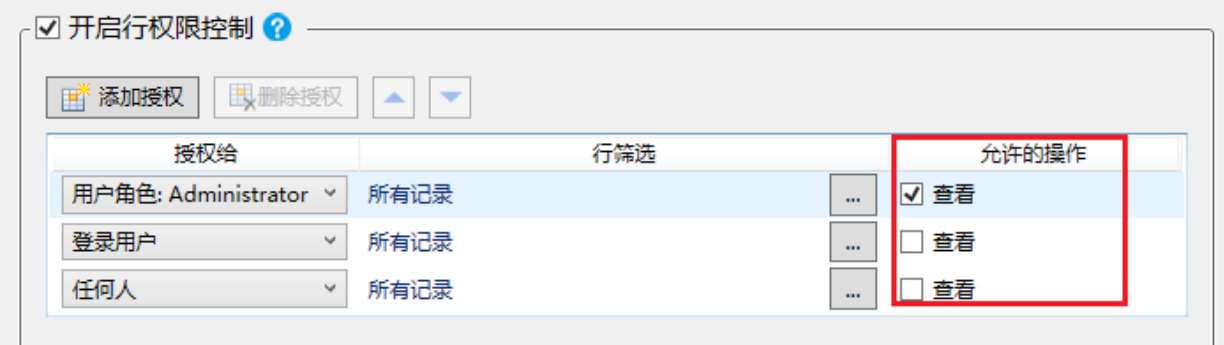

### 设置字段权限

打开流程视图,在表设置中,单击"设置字段权限"。

勾选"开启字段权限控制"后,单击"添加授权",即可设置授权给的用户、条件及允许的操作。

选中一行权限控制,单击"删除授权"即可删除。

- 设置授权给的用户,单击下拉箭头可选择任何人、登录用户、流程参与人及用户角色。
- 1 设置字段权限

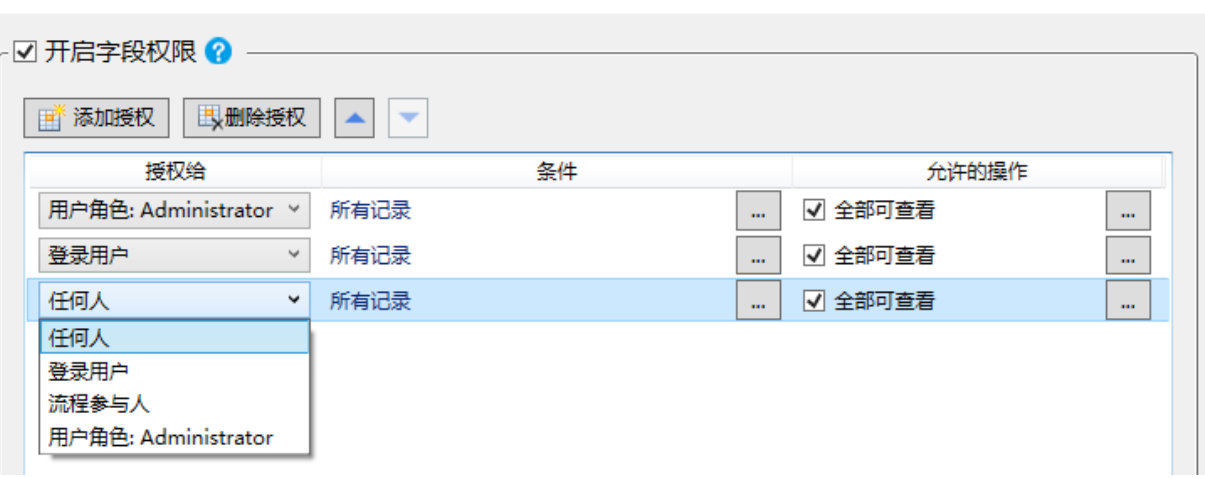

 $\times$ 

 $\times$ 

设置字段权限的条件,满足条件的记录将被筛选出来,使得授权用户能够进行相应操作。

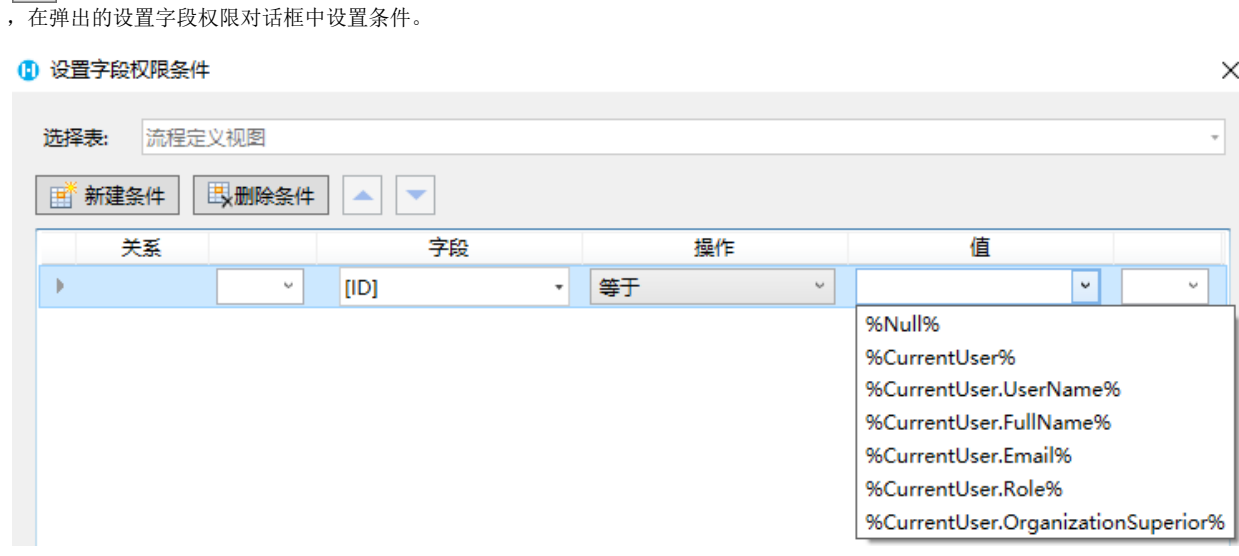

- 设置允许的操作,只能设置是否可以查看全部记录。
- 1 设置字段权限

单击

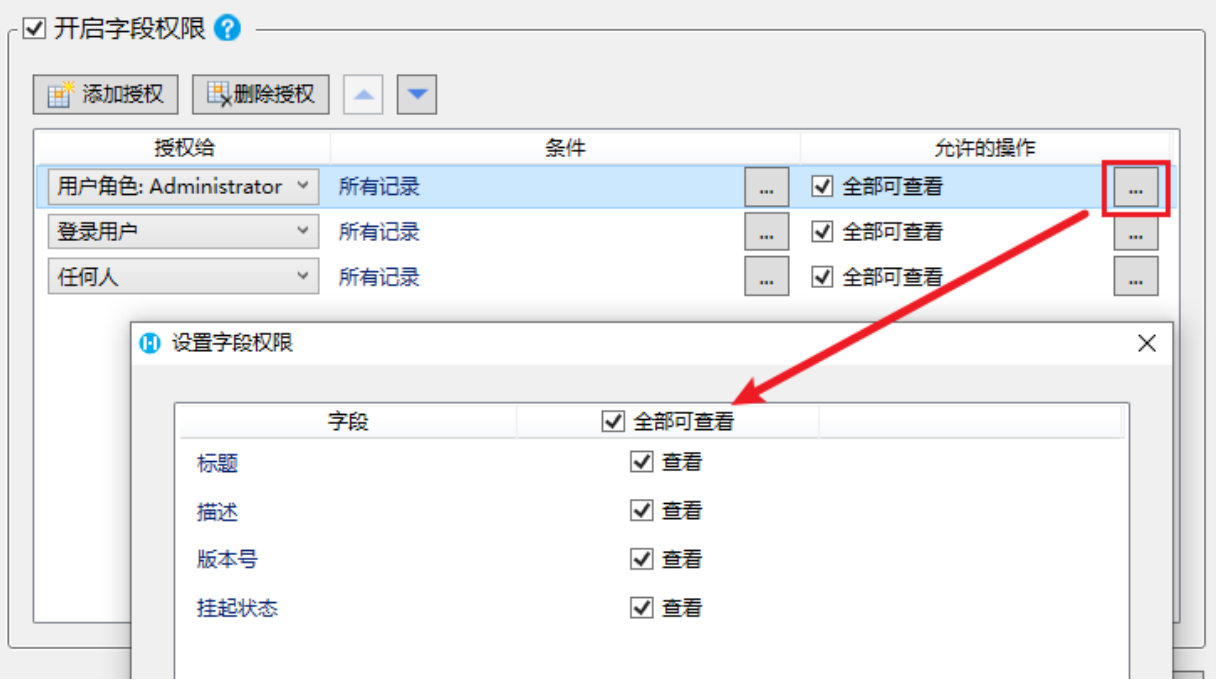

 $\times$